## **Inscription aux formations de** circonscript de Fécamo **circonscription**

## Du mercredi 9 décembre au mercredi 16 décembre

Rendez-vous sur le portail métier ([https://portail-metier.ac-rouen.fr/\)](https://portail-metier.ac-rouen.fr/)

et cliquez en bas à droite sur le lien direct GAIA

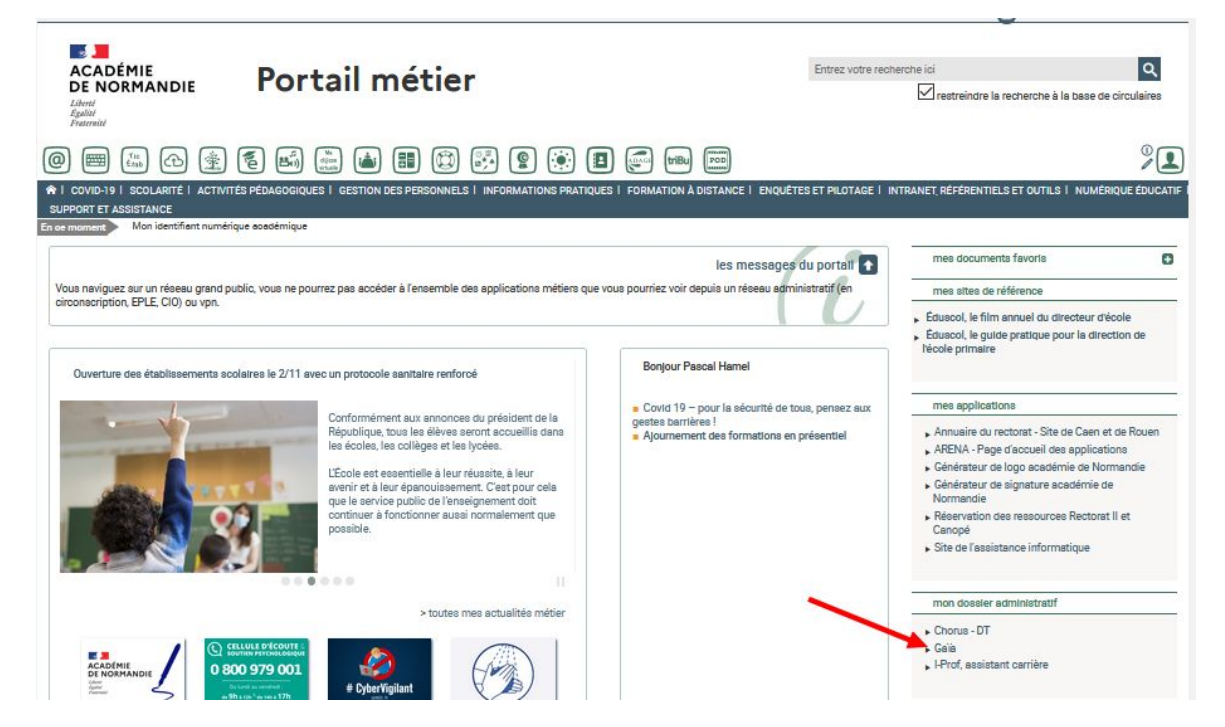

choisissez dans le menu : 1<sup>er</sup> Degré 076

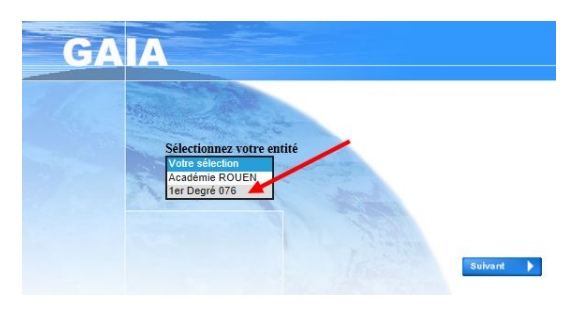

Choisissez Inscription individuelle :

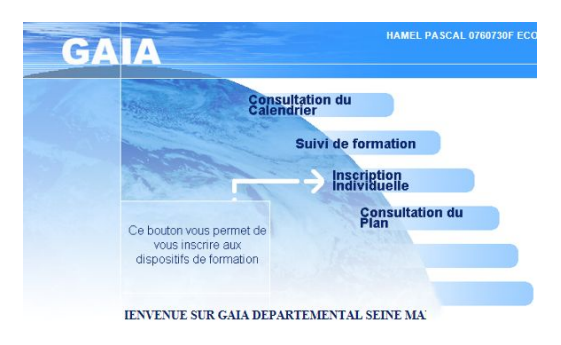

Choisissez ensuite votre niveau d'enseignement :

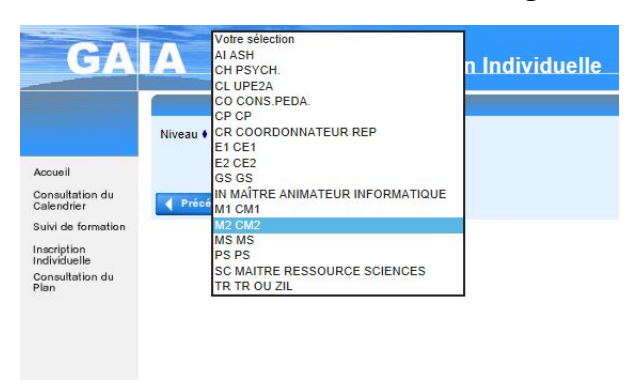

Choisissez ensuite ANIM PEDA FECAMP en cliquant sur l'icône à droite

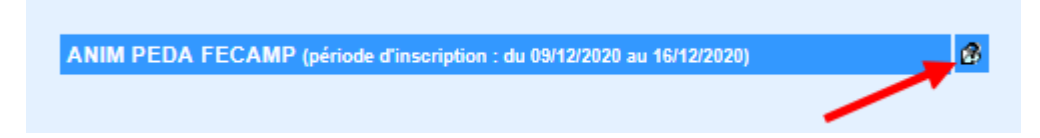

Dans l'écran suivant cliquez sur Thème pour choisir à nouveau ANIMATIONS PÉDAGOGIQUES FÉCAMP et cliquez sur suivant :

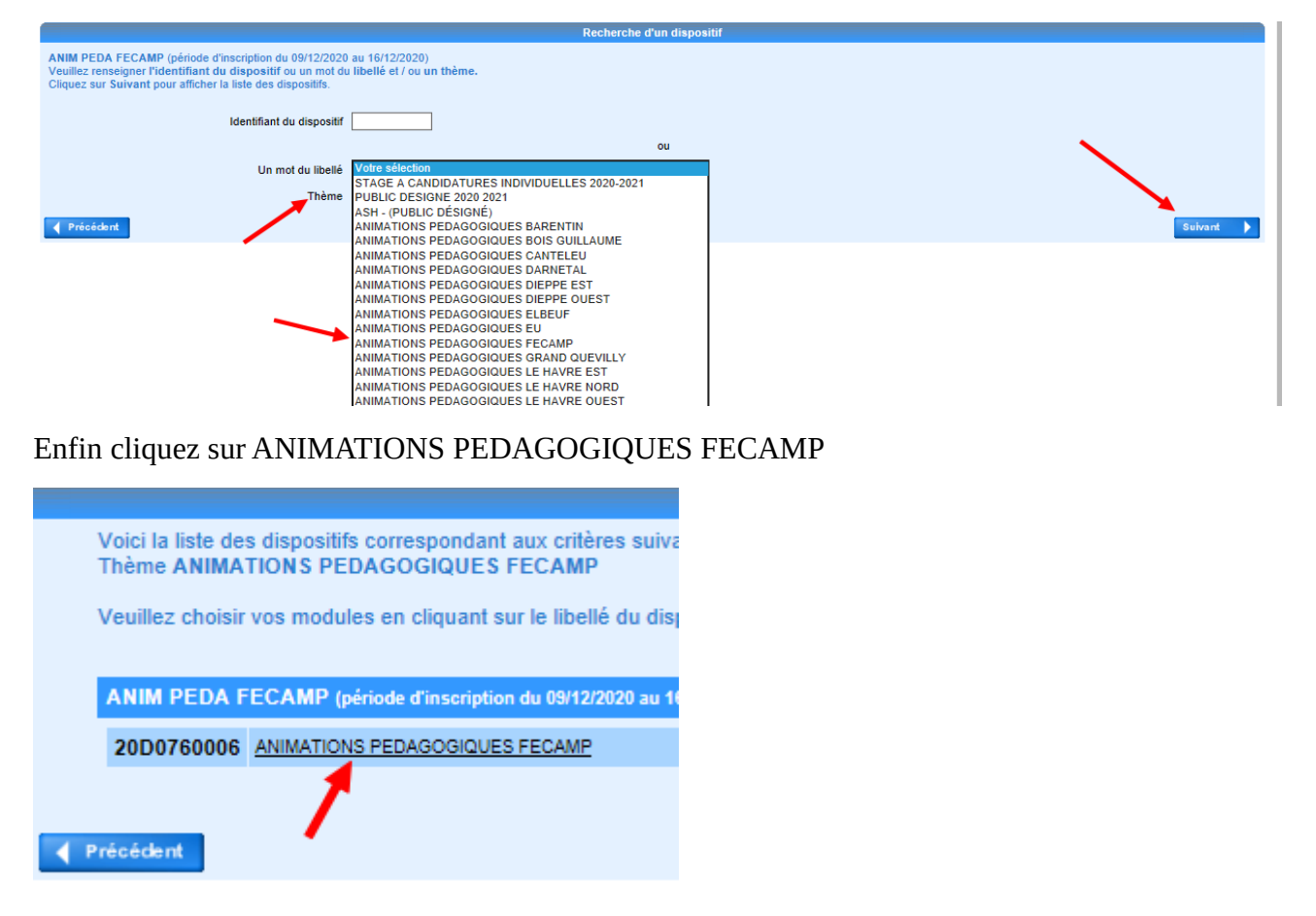

La liste des formations proposée s'affiche.

Pour vous inscrire, vous devez cocher

- soit la case à gauche de la formation **seulement s'il n'y a pas de groupe de défini (1)**

**-** soit la case correspondant au groupe qui vous est attribué (2)

Pour vérifier sir le groupe correspond à votre cas (secteur de collège ou niveau), cliquez sur la loupe pour consulter de descriptif (3)

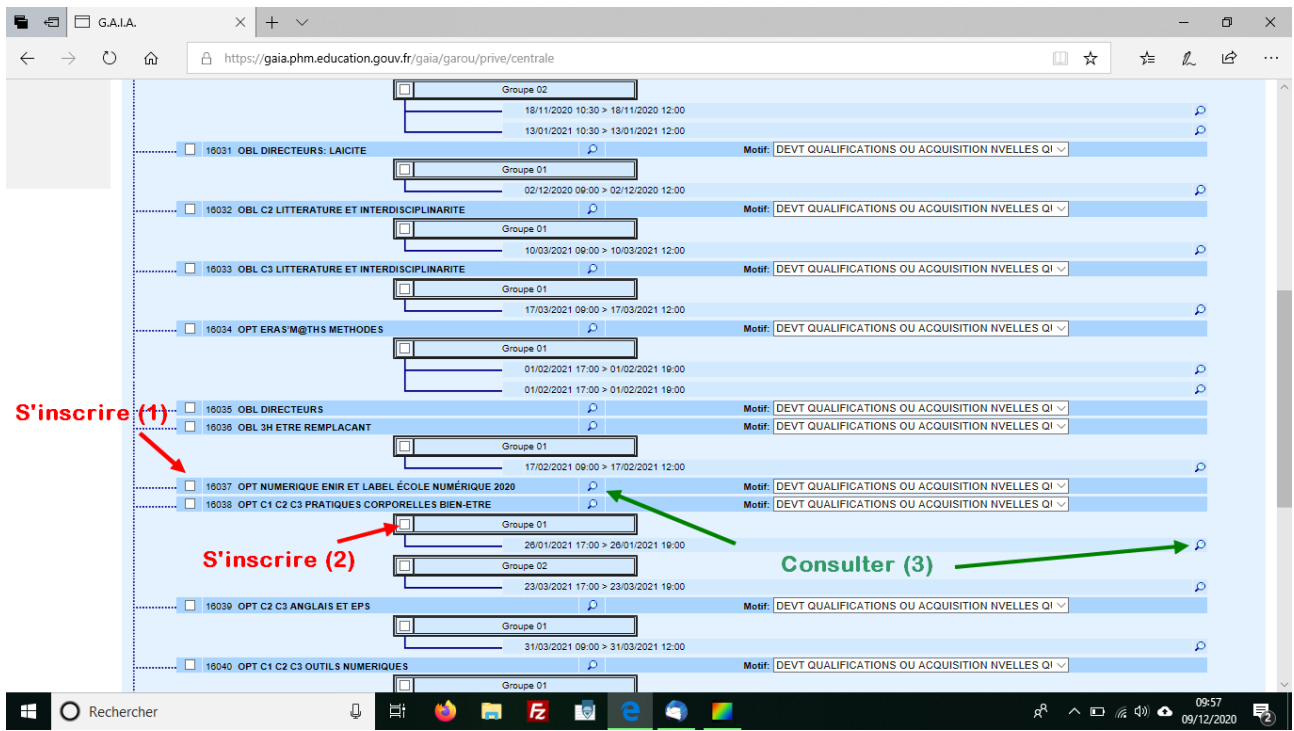

Une fois les formations choisies, cliquez sur le bouton suivant en bas à droite :

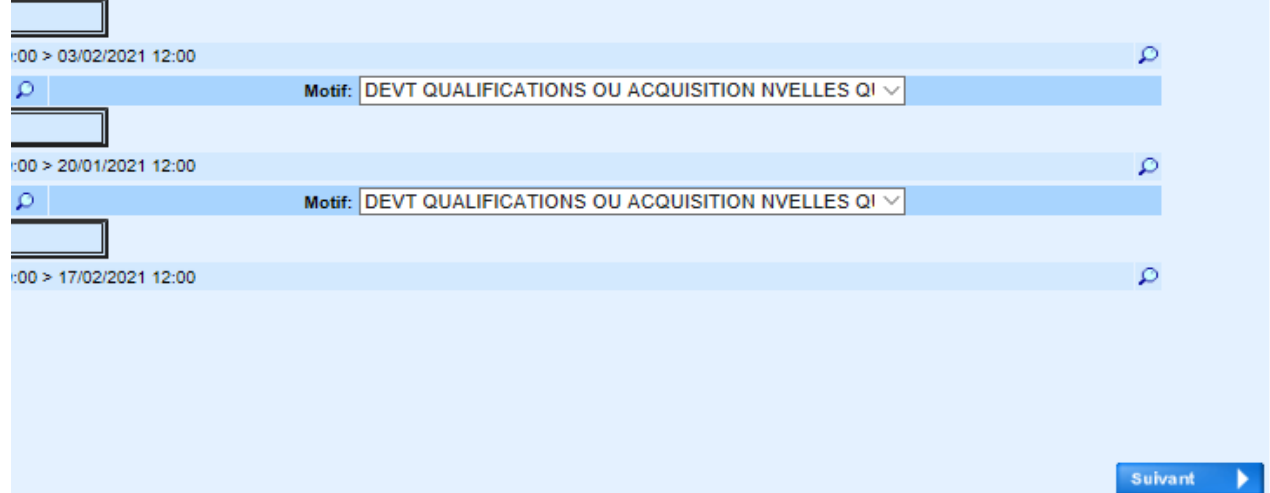

Le récapitulatif de vos inscriptions s'affiche alors, vous pouvez modifier vos inscriptions ou en supprimer avec les icônes crayon et corbeille :

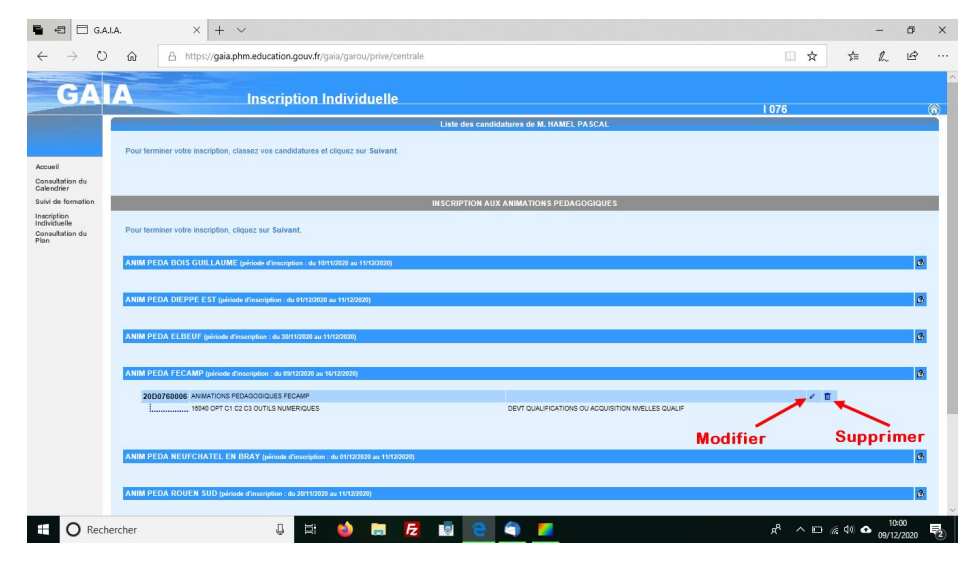

Le dernier écran vous propose de confirmer votre inscription. Vous pouvez recevoir un récapitulatif dans votre boite de messagerie professionnelle en cochant la case avant de cliquer sur le bouton confirmer.

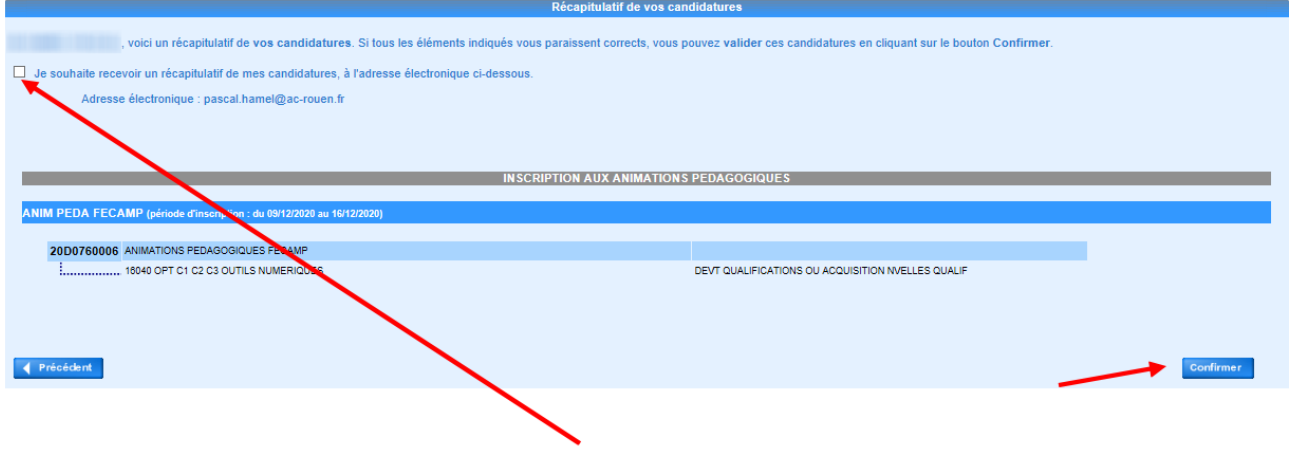